## **Como é a leitura da % de Inadimplência do maxGestão em Análise de Resultados?**

Produto: maxGestão

1.0 - A Análise de Resultados se refere a um relatório que compõe a aba vendas, ele pode ser acessado através da página inicial do maxGestão do lado esquerdo superior da tela na aba **Relatórios**;

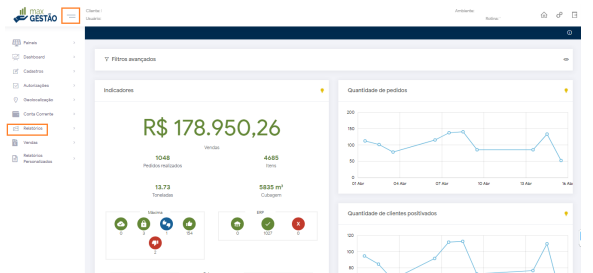

1.1- Será aberta uma nova página com os relatórios disponíveis, Clique em **Vendas**;

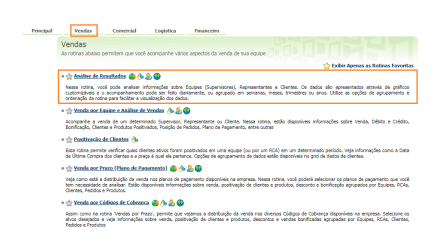

1.2 - Preencha o filtro com as informações que deseja visualizar, como período, filial, se deseja deduzir imposto ou st por exemplo, e se deseja que o relatório traga todos os pedidos, apenas os faturados ou somente os não faturados;

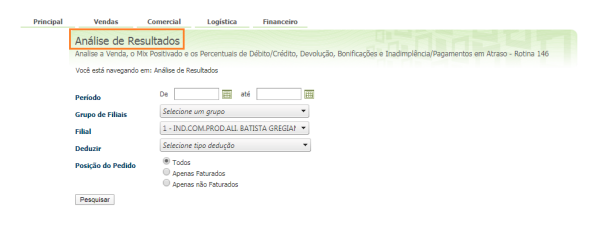

1.3 - O calculo da porcentagem da inadimplência é feito dividindo o valor da inadimplência total do dia pelo valor da venda total do dia, o valor da % de inadimplência mostrado no relatório será de acordo com período informado em filtro, essa visualização pode ser do período como um todo;

| incipal |                                                                                                    | Vendas                                               |                | Comercial<br>Logistica        | Financeiro        |              |                          |                |        |         |                         |  |
|---------|----------------------------------------------------------------------------------------------------|------------------------------------------------------|----------------|-------------------------------|-------------------|--------------|--------------------------|----------------|--------|---------|-------------------------|--|
|         | Análise de Resultados<br>Analise a Venda, o Mix Positivado e os Percentuais de Débito/Crédito, Devolução, Bonificações e Inadimolência/Pagamentos em Atraso - Rotina 146 |                                                      |                |                               |                   |              |                          |                |        |         |                         |  |
|         |                                                                                                    |                                                      |                |                               |                   |              |                          |                |        |         |                         |  |
|         | Você está navegando em: Análise de Resultados > De 01/04/2020 até 15/04/2020                                                                                             |                                                      |                |                               |                   |              |                          |                |        |         |                         |  |
|         |                                                                                                    |                                                      | Cod.           | Equipe                        | <b>QL</b><br>RCAs | Valor Venda  | <b>Nix</b><br>Positivado | %Deb<br>/ Créd | %Devol | %Bonif. | Winad.<br><b>Atraso</b> |  |
|         | $\circ$                                                                                                    | $\mathbf{a}$                                         |                | DARCIO - VENDA INTERNA        | з                 | R\$6.330,86  | 56                       | 0,00%          | 16,88% | 0,00%   | 2,45%                   |  |
|         | $\Box$                                                                                                    | 圆                                                    | $\overline{2}$ | DARCIO GREGIANIN              | 1                 | R\$6,374.23  | 20                       | 0.00%          | 10.24% | 0.00%   | 0.00%                   |  |
|         | $\square$                                                                                                    | Ø.                                                   | 6              | MARCOS PAULO SANTANA DE PINHO | 11                | R\$67,201.49 | 74                       | $-1.32\%$      | 10.68% | 0.32%   | 9.38%                   |  |
|         | $\Box$                                                                                                    | $\circledcirc$                                       | 7              | RCA REDES/ATACADO             |                   | R\$5.576.54  |                          | 0.00%          | 18,73% | 0.00%   | 25.05%                  |  |
|         | $\circ$                                                                                                    | G)                                                   | 4              | <b>RCA'S INATIVOS</b>         | ı                 | R\$94.51     | ż                        | 0.29%          | 0.00%  | 0.00%   | 0.00%                   |  |
|         |                                                                                                    | [#] Exportar DOC<br>Exportar CSV<br>[X] Exportar XLS |                |                               |                   |              |                          |                |        |         |                         |  |
|         | Selecionar                                                                                                    |                                                      |                |                               |                   |              |                          |                |        |         |                         |  |

1.4 - Ela também pode ser apresentada por dia, clique no supervisor que deseja visualizar.

## Artigos Relacionados

- [Como instalar o MaxGestão](https://basedeconhecimento.maximatech.com.br/pages/viewpage.action?pageId=93356063)  [PWA no iOS](https://basedeconhecimento.maximatech.com.br/pages/viewpage.action?pageId=93356063)
- [Status de Entrega](https://basedeconhecimento.maximatech.com.br/display/BMX/Status+de+Entrega) [Como consultar informações](https://basedeconhecimento.maximatech.com.br/pages/viewpage.action?pageId=19562705)
- [no Painel de auditoria?](https://basedeconhecimento.maximatech.com.br/pages/viewpage.action?pageId=19562705) [Como definir permissões por](https://basedeconhecimento.maximatech.com.br/pages/viewpage.action?pageId=9470653)
- [perfil no maxPromotor?](https://basedeconhecimento.maximatech.com.br/pages/viewpage.action?pageId=9470653) [Geolocalização: Objetivo do](https://basedeconhecimento.maximatech.com.br/pages/viewpage.action?pageId=26675118)  [Painel de Auditoria](https://basedeconhecimento.maximatech.com.br/pages/viewpage.action?pageId=26675118)

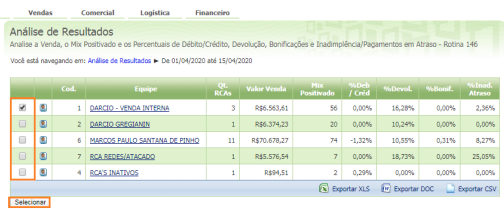

1.5 Após pesquisar em tipo de análise selecione Análise de inadimplência / Pagamentos em atraso e pesquise novamente.

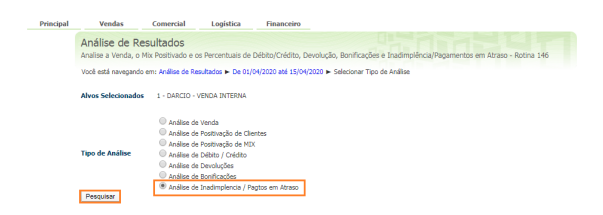

1.6 - Após pesquisa será apresentado por dia levando em consideração período informado em filtro.

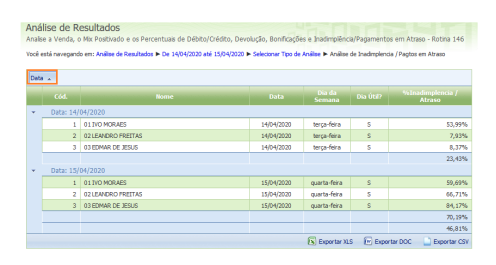

Paulo César Araújo

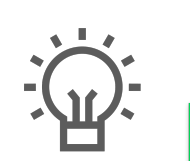

Não encontrou a solução que procurava?

Sugira um artigo

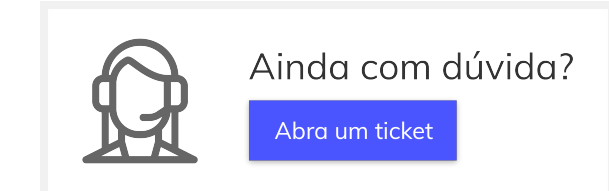